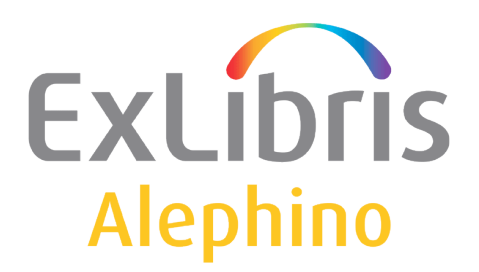

# **USER DOCUMENTATION (ALEPHINO 5.0)**

Upgrade Training – What's new

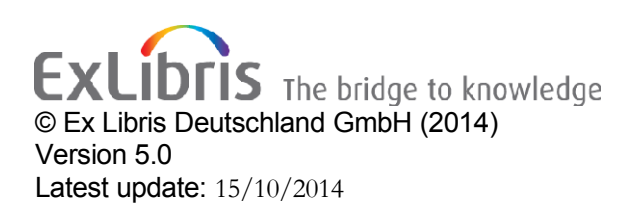

# TABLE OF CONTENTS

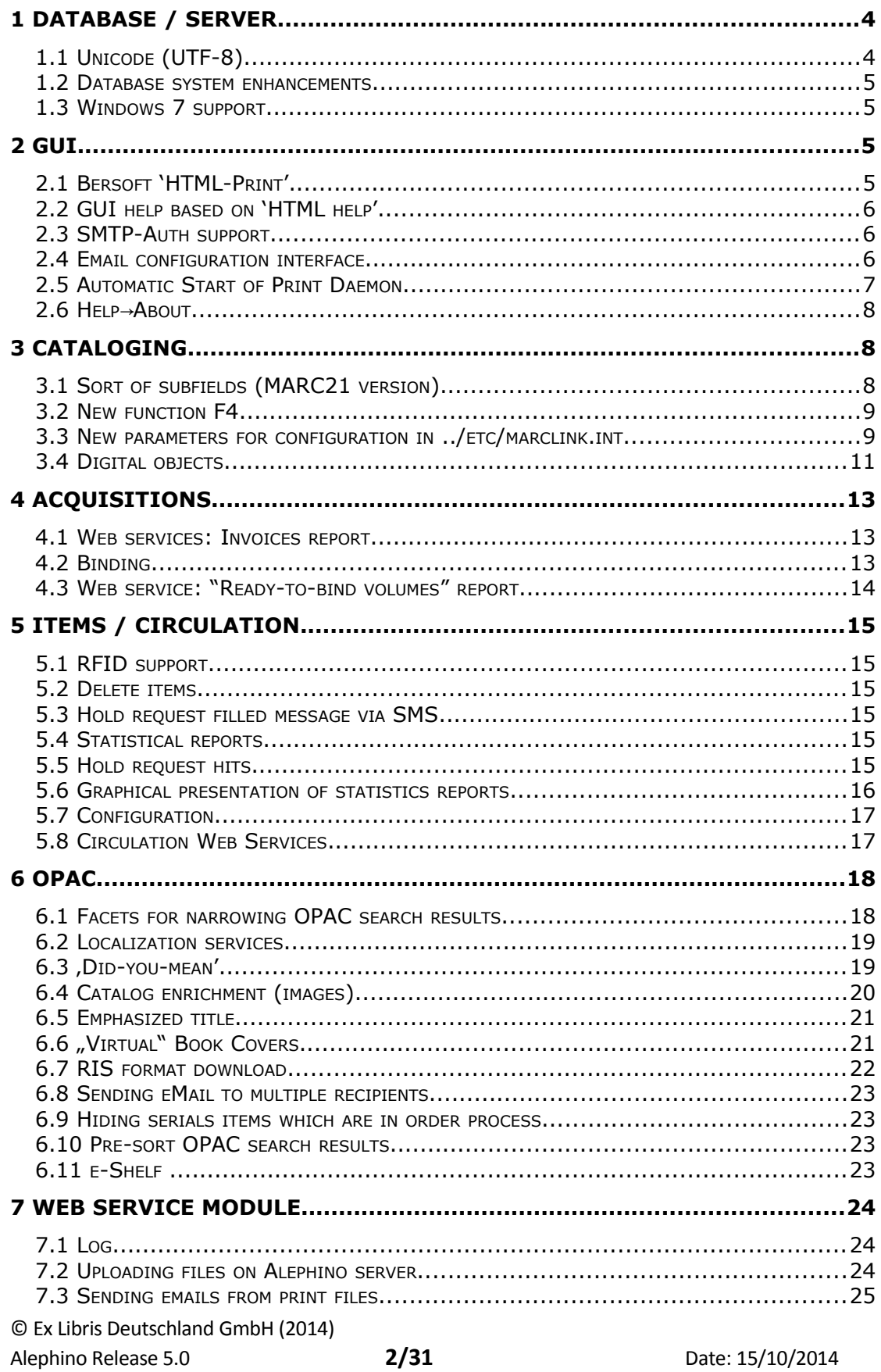

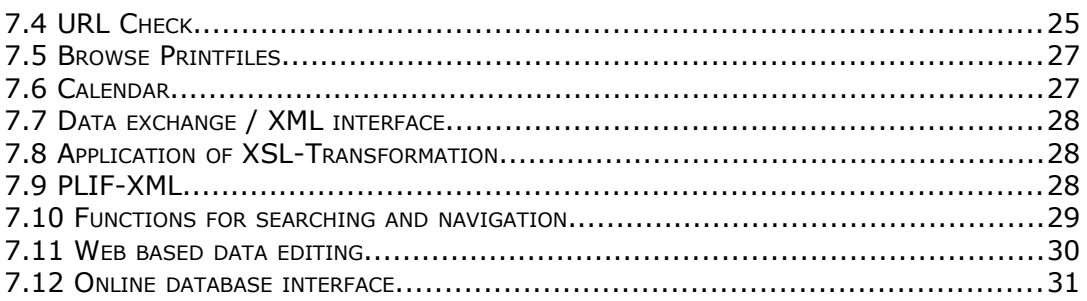

# <span id="page-3-0"></span>1 **Database / Server**

# <span id="page-3-1"></span>**1.1 Unicode (UTF-8)**

The character set has been changed to Unicode (UTF-8). From version 4.0, Latin, Greek, Cyrillic and any other characters could be saved and indexed in the database. In the cataloguing module, the Alephino Keyboard can be used to enter specials characters. The Alephino Keyboard is a utility that displays a virtual keyboard on your screen. It enables you to insert characters that are not present in your workstation's standard keyboard. To use the Alephino Keyboard in the Cataloging module, follow the process described in this step-by-step example:

1. From the Cataloging menu, select the Activate Keyboard option, or use the shortcut key Ctrl+K, or click the Activate Keyboard icon  $\Box$  from the Cataloguing bar. The Alephino Keyboard is displayed in the lower pane:

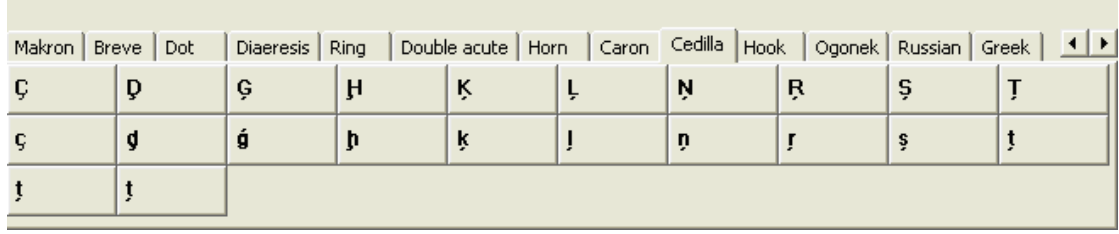

2. Choose the appropriate tab and type text by clicking on the corresponding on-screen character keys. The characters selected from the keyboard are automatically inserted into the cataloging record being edited. These characters are added to the record at the cursor's last position.

Deactivate the virtual keyboard by clicking **Close**, or by selecting the **Activate Keyboard** option from the Cataloging menu, or by clicking the A**ctivate Keyboard**  $\Box$  icon from the Cataloging bar.

Instead of using the Keyboard you can decide to enter the Unicode value directly. This may be faster when you only need to use a few special characters. The Unicode values can be entered after selecting the **Enter Unicode Values option from the Edit text menu or using the F11 shortcut key**, and to finish, you must select the Enter Unicode Values option again or use the F11 shortcut key. The status bar displays a message to indicate that the user is currently working with the Enter Unicode Values option.

## **OF FL** Unicode-Modus

When placing the mouse pointer over a character in the catalog record - after about two seconds - a ToolTip appears above the character displaying the character's Unicode value identified by the hexadecimal representation of its Unicode number prefixed with a U, for example, U+0041 for "A".

Along with the Unicode implementation, the index length in the database has been expanded to 128 characters.

© Ex Libris Deutschland GmbH (2014) Alephino Release 5.0 **4/31** Date: 15/10/2014

## <span id="page-4-3"></span>**1.2 Database system enhancements**

The built-in database and its save/recovery mechanisms have been optimized. With that Alephino does now support large databases. Database files > 2 GByte will automatically be splitted.

## <span id="page-4-2"></span>**1.3 Windows 7 support**

The Alephino server as well as the GUI components are now compatible with current Microsoft Windows Versions "Windows 7, Windows 8" and its "Windows Server"-derivates respectively. That means that the installation routines of Alephino are designed to take into account the characteristics of the organization of 32-bit applications on 64-bit Windows systems.

# <span id="page-4-1"></span>2 **GUI**

## <span id="page-4-0"></span>**2.1 Bersoft 'HTML-Print'**

The program 'Bersoft HTML Print' has been implemented. HTML Print enables the user to access different printers dependent on the print function name. For example, letter to borrowers and loan receipts should be printed on different printers within the network.

To implement HTML-Print follow these steps

1) Add the following parameter to file **alephcom/tab/alephcom.ini**, label **[Print]**:

```
[Print]
SaveHistoryNumberOfDays=2
DefaultPrintConfig=0
TempDir=C:\temp\alephino
TempFileCounter=20
HTMLPrint=Y
```
If only the default printer at the respective PC shall be used, this is already sufficient. However, if you want to assign the various printouts generated from Alephino to custom printers, for example, for Loan receipts a POS printer producing receipt strips, while for letters a laser printer processing A4 sheets, follow the procedure described below:

2) On start from Alephino GUI subdirectory **alephcom/bin** the **HTMLPrint.exe** will detect every printer that is accessible from the local PC and show them all on the start screen:

Printers names and numbers :

0: \\de-iapps02\KONICA MINOLTA C360SeriesPCL

1: Wde-iapps02\TOSHIBA e-STUDIO Series Fax

2: \\de-iapps02\TOSHIBA e-STUDIO4520CSeriesPCL6 ß

3) The names of printers to be used for Alephino printouts have to be published and therefore added to section **[PrinterDeviceList]** in file **alephcom/tab/alephcom.ini**. In the process leading server names resp. server addresses have to be left out:

[PrinterDeviceList] Device01=TOSHIBA e-STUDIO4520CSeries PS3 Device02=KONICA MINOLTA C360SeriesPCL

4) The Device number of the printer has to be added to the print.ini – files that are specific to every GUI client. Please make sure that the device number has to be added in the form "DEVICE hyphen number" (see column 6.1), i.e.:

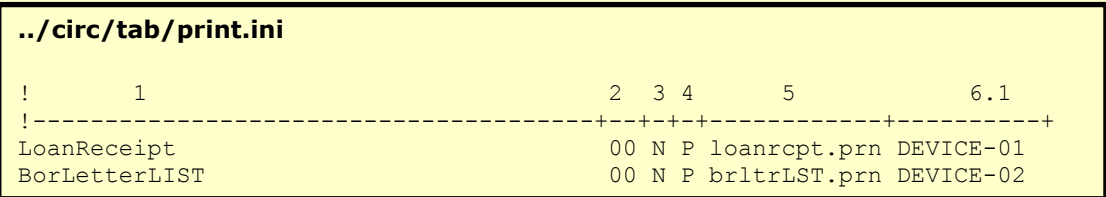

## <span id="page-5-2"></span>**2.2 GUI help based on 'HTML help'**

The GUI help has been changed and is now based on 'HTML help'. This makes sure that Alephino GUI help is compatible with Windows Vista.

## <span id="page-5-1"></span>**2.3 SMTP-Auth support**

Alephino supports SMTP-Auth protocol according to RFC 4954 when sending emails by the GUI clients.

## <span id="page-5-0"></span>**2.4 Email configuration interface**

Integrated in the cataloging module, a new configuration interface can be used to configure email settings. To open the interface, select 'Email-Settings" from the menu 'Alephino / Options". The following window appears:

© Ex Libris Deutschland GmbH (2014) Alephino Release 5.0 **6/31** Date: 15/10/2014

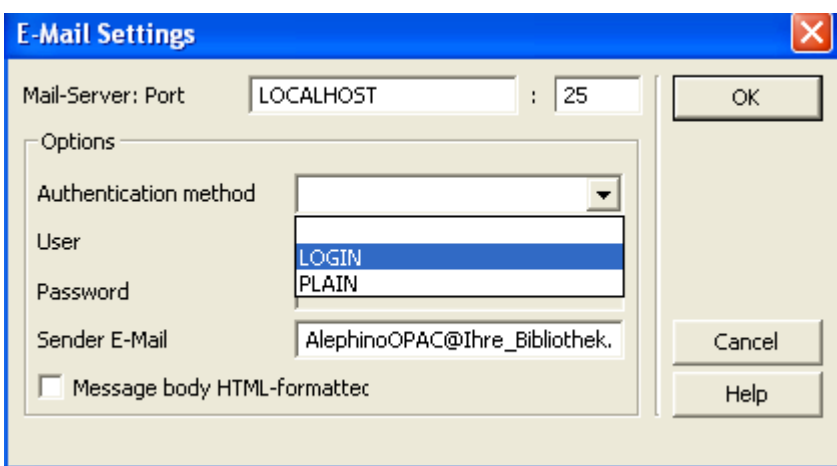

Email server often require authentication (user and password). In Alephino, the authentication methods LOGIN or PLAIN can be used. If you want to use the SMTP Auth protocol, you first need to add the following parameter to the label [Mail] in ../**alephcom/tab/alephcom.ini**:

#### **UseSecureSMTP=Y**

In the E-Mail Setting window, enter the following parameter:

**Server** – enter the IP address or host name of the email server

**Port** – enter the port number of the email server if it is different from port 25

**Authentication method** – select LOGIN or PLAIN. Please ask your administrator if you are not sure.

**User and Password** – enter valid user and password information for accessing the email server. This information is saved encrypted.

**Sender E-Mail** – enter the email address which should be used as the senders' address for Alephino messages.

**Message body HTML-formatted** – activate the checkbox when the body of the message should be in HTML. Otherwise the message body will be sent as attachement.

#### <span id="page-6-0"></span>**2.5 Automatic Start of Print Daemon**

Print Daemon can be started or stopped automatically.

File ../alephcom/tab/alephcom.ini

PrintdAutoActivate=Y PrintdAutoDeactivate=Y Libraries=M-TIT

In this example the print daemon will be started for database M-TIT automatically when the first module in Alephino is started. The daemon will be stopped when the last module will be closed.

© Ex Libris Deutschland GmbH (2014) Alephino Release 5.0 **7/31** Date: 15/10/2014

# <span id="page-7-2"></span>**2.6 Help→About**

The option Help->About from the help menu shows detailed information about program version status and service pack level.

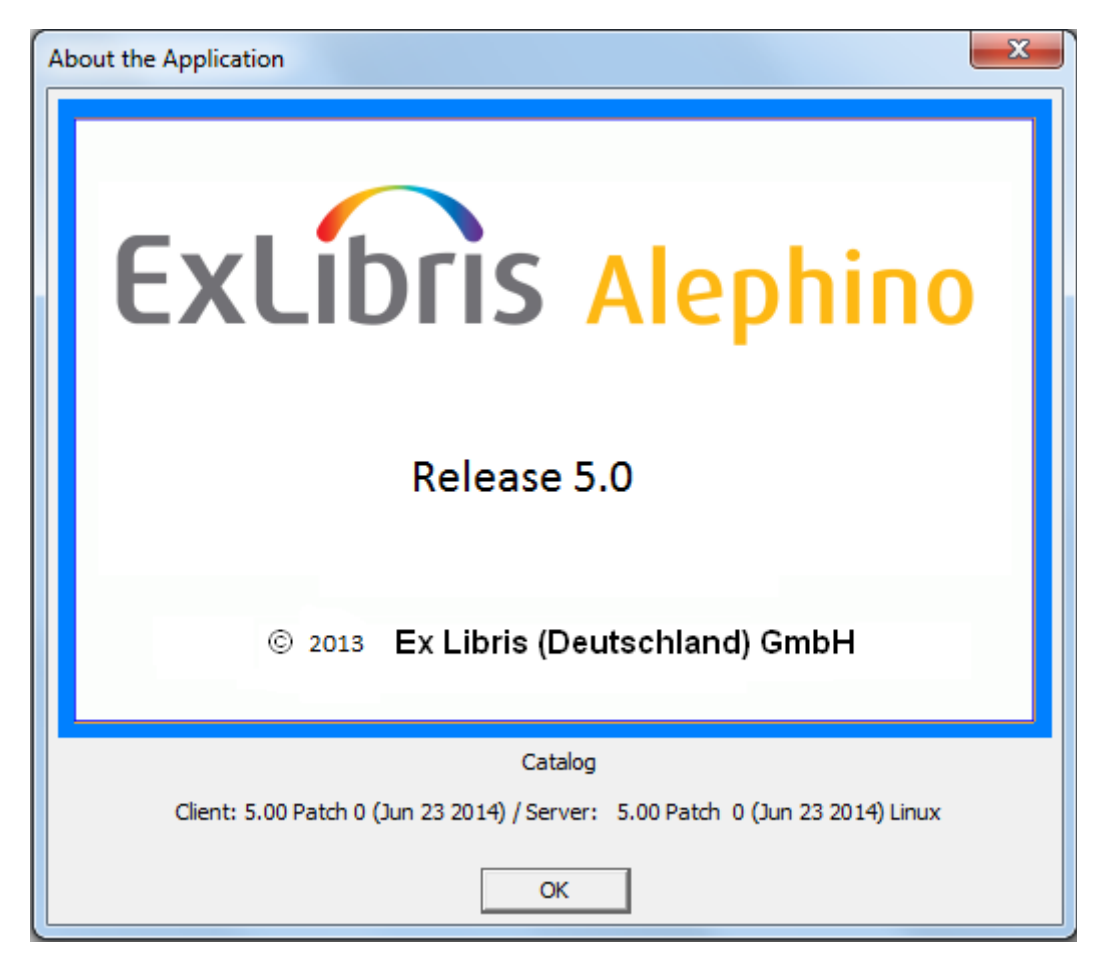

# <span id="page-7-1"></span>3 **Cataloging**

## <span id="page-7-0"></span>**3.1 Sort of subfields (MARC21 version)**

When processing bibliographic- and authority records on the server, subfields are not sorted automatically anymore, but rather kept in the order they have been entered before.

Exception:

If the field in question represents a link to an authority or subject record, it always contains subfield L on top of the subfield list, followed by the list of subfields inherited from the respective linked record. If there are further subfields not included in the linkage they will follow. In a case like this (mixed subfields from linkage and local ones) they appear in groups and hence the result will not necessarily represent the overall original input order.

© Ex Libris Deutschland GmbH (2014) Alephino Release 5.0 **8/31** Date: 15/10/2014

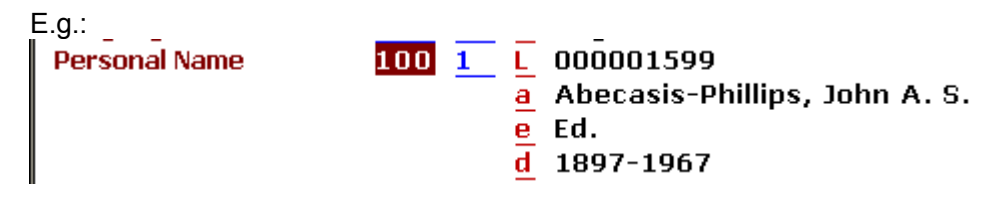

Subfields  $L$  and a are from the authority record, subfields  $e$  and  $d$  are only in the bibliographic record.

## <span id="page-8-1"></span>**3.2 New function F4**

In addition to the "Search Field Headings"-functionality (F3 resp. Ctrl\_F3) serving to support the creation of Alephino-links via subfield \$L the "Search Subfield **Headings"** (F4 ) was re-introduced. It works different from Aleph indeed: If the index-aspect defined in file **"scancode.dat**" has a \$ (Dollar sign) at the end, the creation of the Alephino link-tag \$L will be suppressed. This way the function can be used simply to copy an index entry into specific subfield. The subfield to be filled depends on the source tag in case of a foreign index available via a link definition. (Default is subfield \$a.)

E.g. Tag 260 in scancode.dat

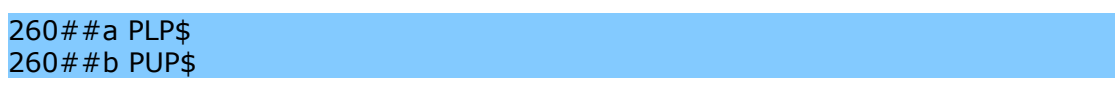

It is now possible to use the index of special subfields (Col. 2) for the display of the index: (F4 in subfield b)

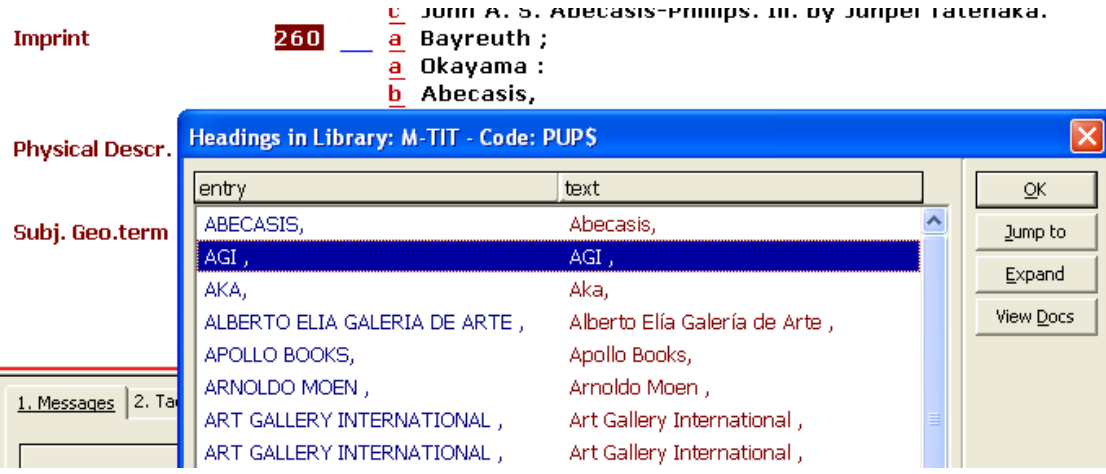

## <span id="page-8-0"></span>**3.3 New parameters for configuration in ../etc/marclink.int**

There are two new parameters for defining subfields in ../etc/marclink.int. The parameters are:

```
SUB=Y
```
and **SUBLINK**= 'list of subfield codes to be included in the linkage'

© Ex Libris Deutschland GmbH (2014) Alephino Release 5.0 **9/31** Date: 15/10/2014

If you configure **SUB=Y** all subfields from the bibliographic record will be transferred to the linked authority or subject record and vice versa, provided that their codes are known for both – the source and destination – record.

Example: Subject heading with parameter SUB=Y

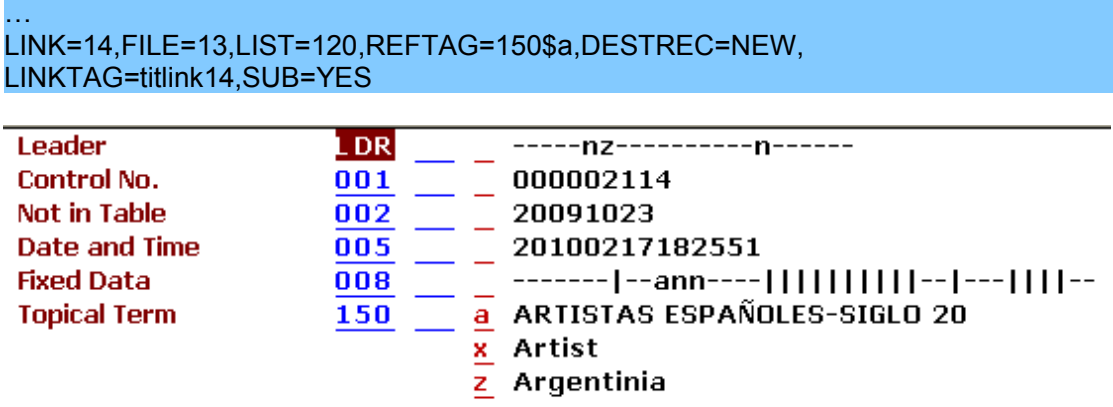

If you put in tag 650 in bibliographic record with subject heading, all subfields from the linked record will be taken into the bibliographic record.

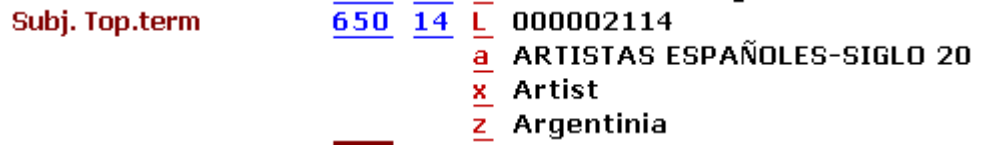

If you only want a few subfields to be transferred from/to the bibliographic record, you can define this by use of parameter SUBLINK=

Example: All subfields from the linked author should be taken into the bibliographic record except for subfield e.

Entry in ../etc/marclink.int

```
…
*** Names ***
LINK=5,FILE=12,LIST=110,REFTAG=100$a,DESTREC=NEW,LINKTAG=titlink05,I
NDIC=YES,SUBLINK='abcdfgjklnpqtu'
```
Example authority record:

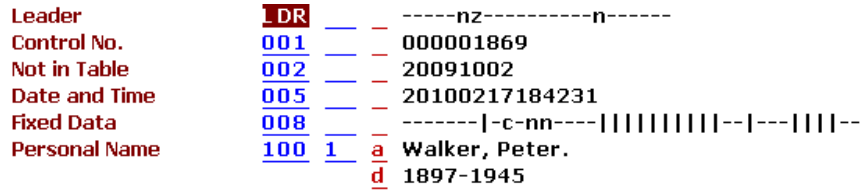

Example bibliographic record:

© Ex Libris Deutschland GmbH (2014) Alephino Release 5.0 **10/31** Date: 15/10/2014

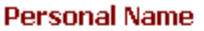

#### $100$  1 L 000001869 a Walker, Peter.  $\overline{d}$  1897-1945 e Ed.

Subfield a and d are taken from the authority record while subfield e still remains locally in the bibliographic record.

Be aware: If you define SUB=Y all subfields from the authority record would be taken into the bibliographic record. It is not possible to create the subfields only in the bibliographic record. If you created the subfields in former times in your bibliographic records you should not use SUB=Y. If your authority records are filled with this subfields you should use SUB=Y in order to have them reflected in your bibliographic record.

## <span id="page-10-0"></span>**3.4 Digital objects**

A digital object (image, text document etc.) can be added to bibliographic and/or item records in a convenient way. The respective document file will be transfered to the server and there stored in an automatically organized directory structure (digital repository).

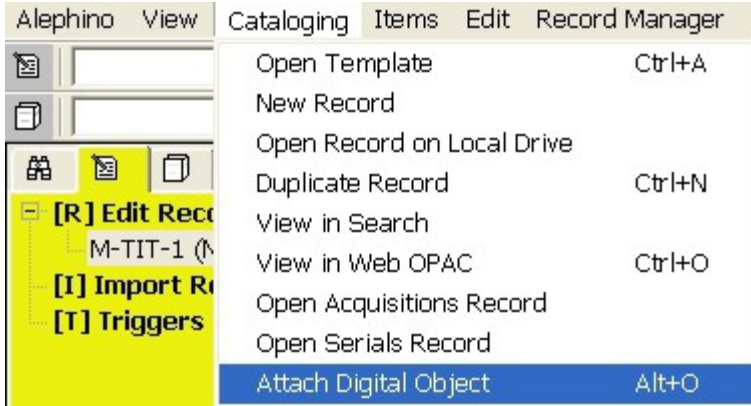

In contrast to the well known method where URL-fields are used for linkage to external documents the library staff must not care about the organisation of electronic documents by use of adequate directory structures, unique file names and eventually the validity of URLs referring to objects.

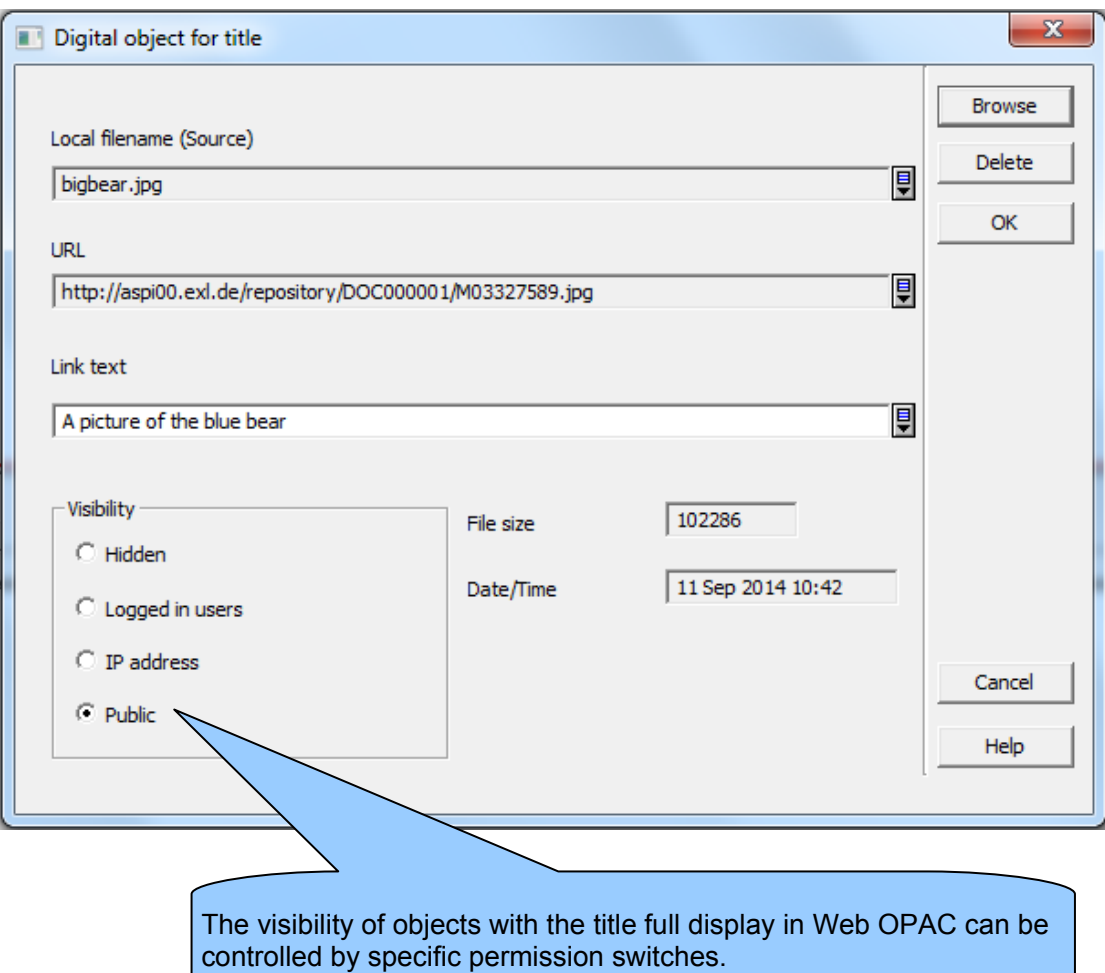

# The 13 1/2 lives of Captain Bluebear :

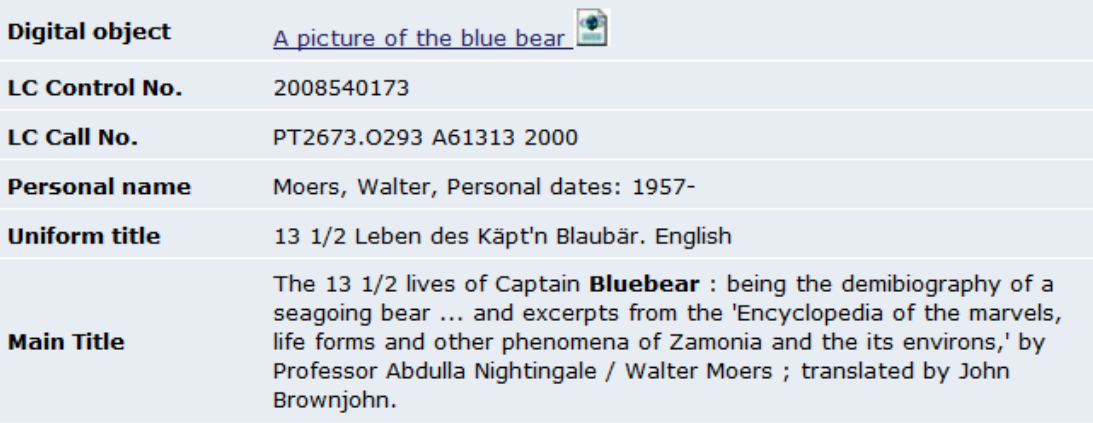

Fig.: Representation of the object in OPAC full title display

© Ex Libris Deutschland GmbH (2014) Alephino Release 5.0 **12/31** Date: 15/10/2014

# <span id="page-12-2"></span>4 **Acquisitions**

### <span id="page-12-1"></span>**4.1 Web services: Invoices report**

A new web service has been added to the Acquisition's web services: it's an invoices report which contains information about any invoice handled by Alephino and provides the following information: invoice number, vendor name, invoice date, total amount, paid status date & price, and a list of the linked line items with net amount, order number and budget information. Filters like vendor name, invoice date, payment date, invoice type and status may be used.

#### **Invoice report**

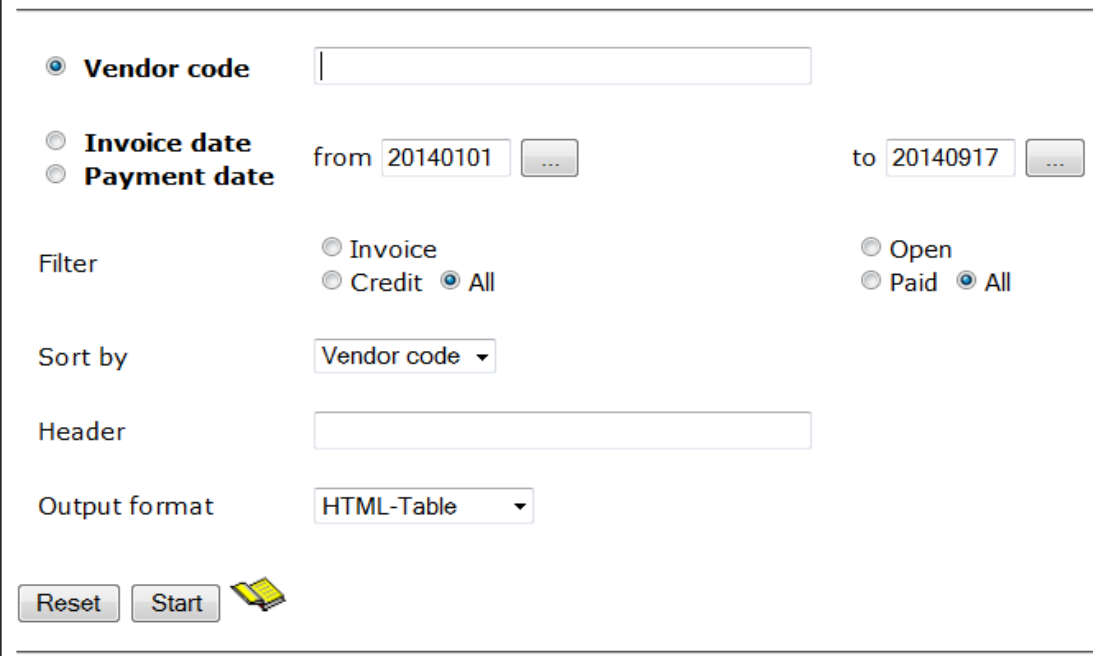

# <span id="page-12-0"></span>**4.2 Binding**

So far, the support of binding was limited to the ability to select any copies of the list. The selection of binding booklet copies from an extensive list that spans several magazines vintages and volumes, was a rather laborious undertaking. Added to this was that not only already inventoried, so received copies, but also all expected were offered to binding.

Now, the possibility was created to make an automatic pre-selection of the purposes of the binding management matching specimens, with only actually existing, received booklets are taken into account.

In the context of the publication schedule the binding cycle can be defined:

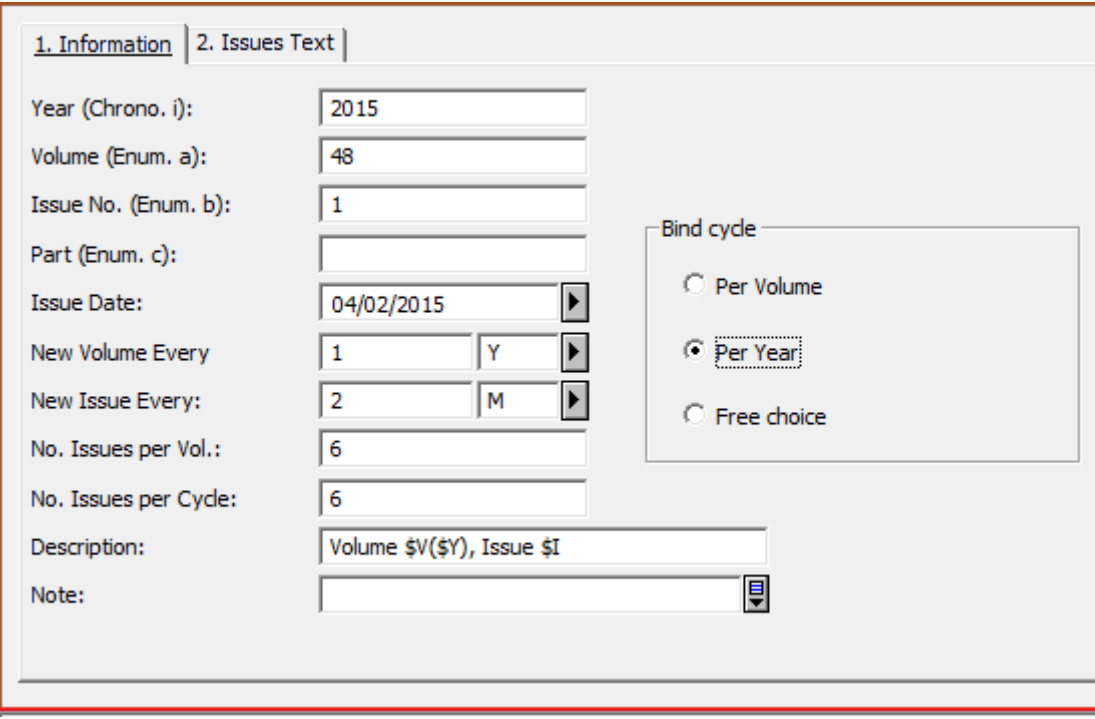

When triggered, the "binding" from the copy list all those copies are automatically summarized, the same year (or volume) members as the currently selected list item.

# <span id="page-13-0"></span>**4.3 Web service: "Ready-to-bind volumes" report**

A report on all bind mature Magazines volumes can be generated in the following way at any time:

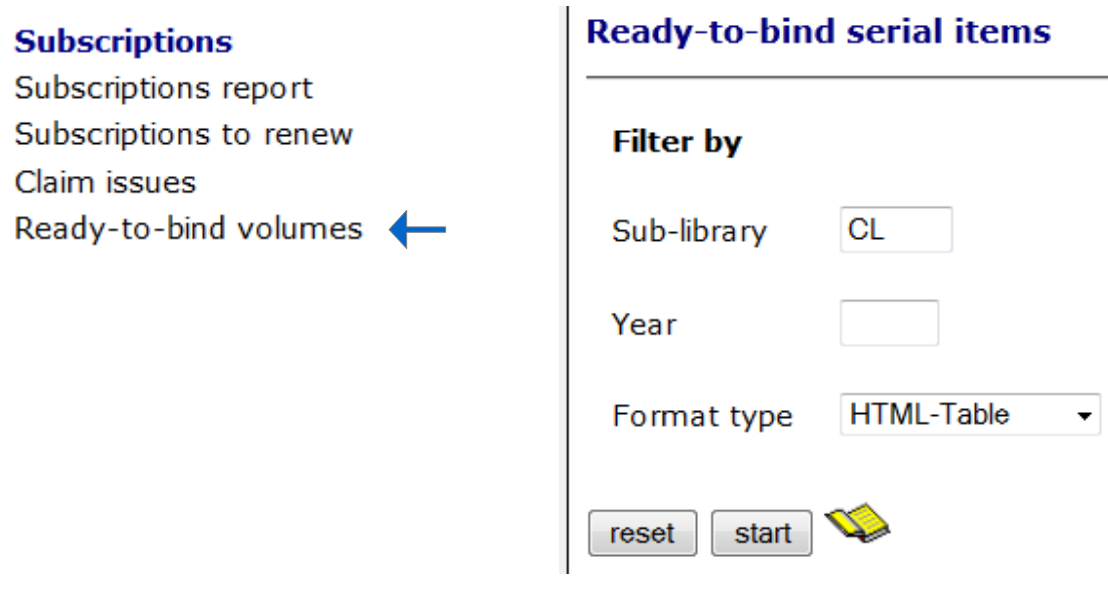

# <span id="page-14-5"></span>5 **Items / Circulation**

## <span id="page-14-4"></span>**5.1 RFID support**

RFID labels for media and borrower cards can be written and read (new) by Bibliotheca Scanners.

## <span id="page-14-3"></span>**5.2 Delete items**

Deletion of items has been made more comfortable. Items can be deleted including existing loan transactions as long as these are in status "available".

## <span id="page-14-2"></span>**5.3 Hold request filled message via SMS**

In addition to "hold request filled" notifications as printout or email this type of message can now also be sent via SMS. (SMS-gateway able to relay HTTP messages is needed.) For configuration details pls. see documentation "Alephino server configuration", section "SMSGate".

### <span id="page-14-1"></span>**5.4 Statistical reports**

Holdings statistics (media or borrower) count new/deleted records on a monthly basis. Before, it was yearly. Additional, user can decide alternatively to enter a specific period.

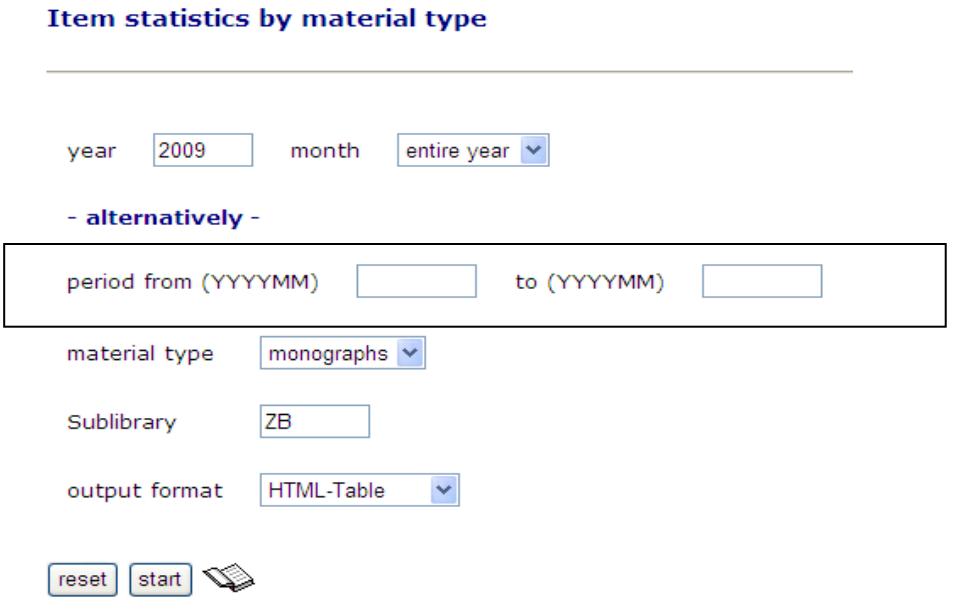

## <span id="page-14-0"></span>**5.5 Hold request hits**

In addition to the well known "Loan hits" a "Hold request hits" report is available. With that the indication of new acquisitions can be proven.

© Ex Libris Deutschland GmbH (2014) Alephino Release 5.0 **15/31** Date: 15/10/2014

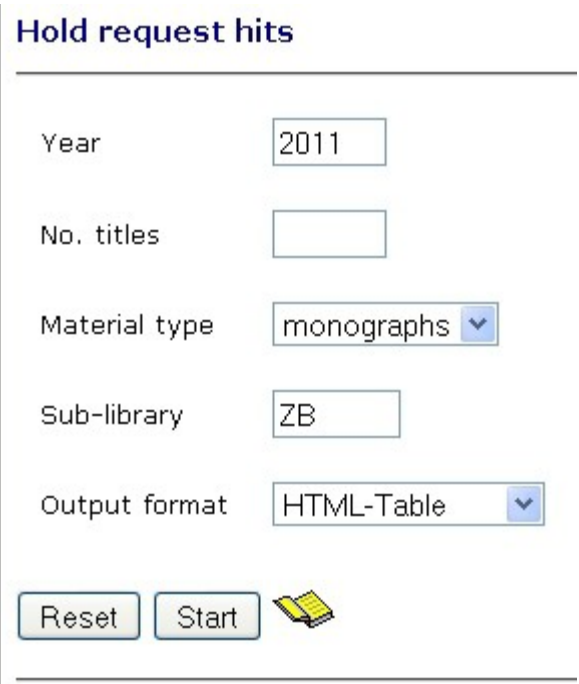

## <span id="page-15-0"></span>**5.6 Graphical presentation of statistics reports**

Selected reports can be displayed a graphical way using "GoogleCharts" The respective chart will be build by clicking the pie icon available with some table headers.

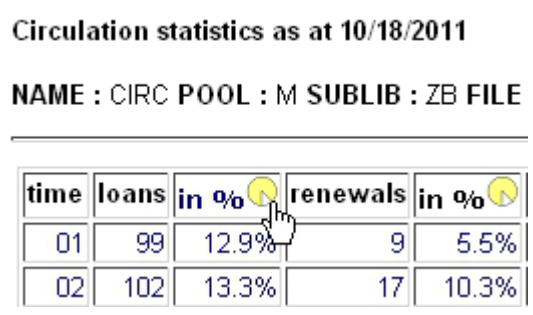

Pls. note that this function is available for any other Web browser than Microsoft Internet Explorer.

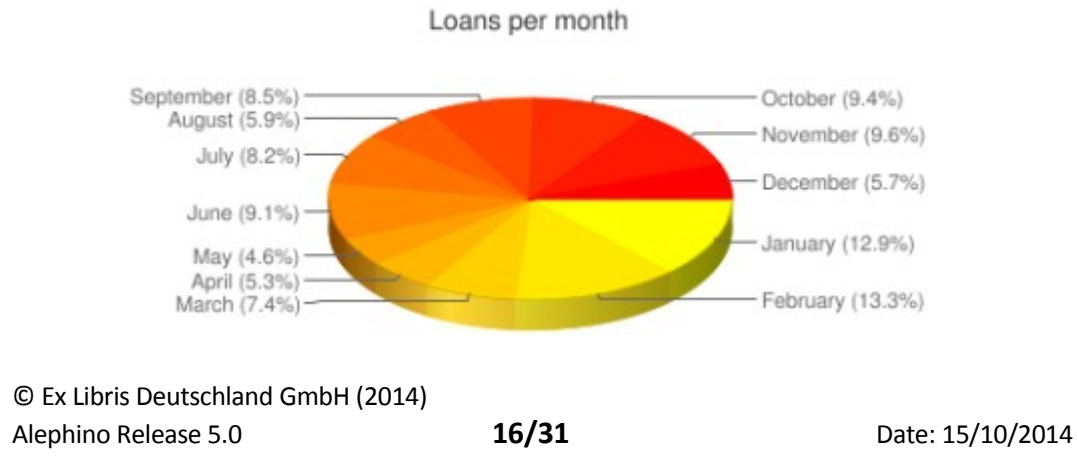

## <span id="page-16-1"></span>**5.7 Configuration**

The following configuration settings have been implemented for circulation:

#### **Loan history**

The number of loan transactions saved as loan history can now be configured. The parameter is called "LoanHistory" and has been included in the file ../etc/alephino.cfg.

Standard value is 1 so it was before; means only the latest loan transaction will be saved by the system.

 $(Limits)$  $MaxPrintList = 100$ \* History depth \*LoanHistory =  $3$ 

#### **OPAC-Selfcheck (Loans and Returns)**

In case that OPAC selfcheck functionality is used in your institution, you can decide whether you want to suppress system checks that are regularly executed during a loan and return of an item. The parameter is called "ForceSelfService" and has been included to ../etc/alephino.cfg. "Y" is the standard value, means checks are suppressed.

```
(Circulation)
\sim \sim \simHoldAvail = NForceSelfService = Y
```
## <span id="page-16-0"></span>**5.8 Circulation Web Services**

#### **Claim report**

The claim report shows you a list of loan transactions that have expired the due date and will be claimed in future, or already have been claimed in the past. The report now contains a new parameter "requested" which allows you to filter out those items that have at least one valid hold request assigned to bibliographic- or item record.

#### **Claim report**

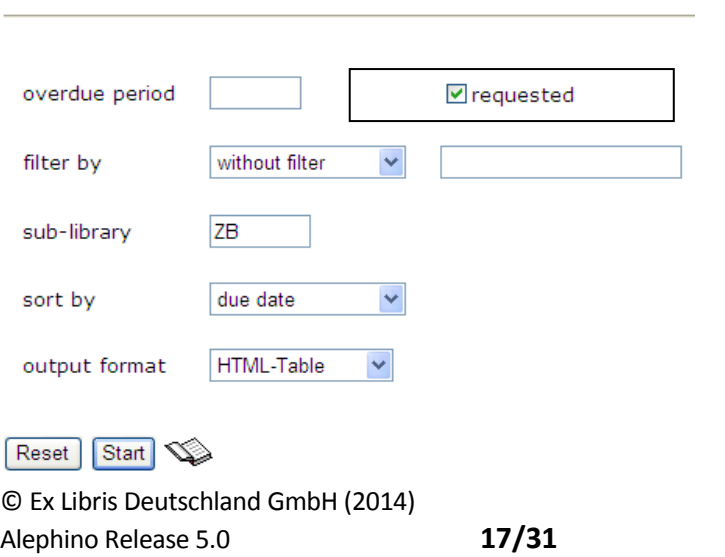

#### **Delete expired requests**

The service "Delete expired requests" got a new checkbox "Create notifications on deletions?". You are able to decide whether you want the system to create notifications (letters or emails) for borrowers informing them about the deletion. The relevant print file **reserved.[jobno.]** will be saved on the server ( directory print). As usual the file can be transferred to the client by using the Alephino task manager. From there, letters can be printed and emails can be sent to borrowers.

#### **Delete expired requests**

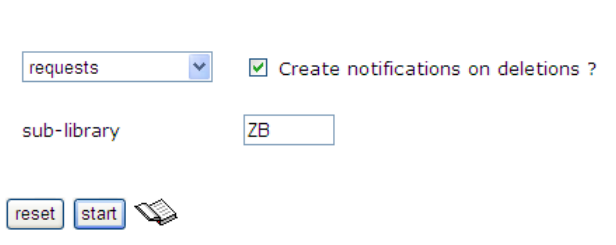

# <span id="page-17-1"></span>6 **OPAC**

### <span id="page-17-0"></span>**6.1 Facets for narrowing OPAC search results**

Based on the first 1000 search results facets are be built and displayed on the left side next to the search results short list. Up to 5 different facets can be defined depending on the customer specific use of the Alephino database. With that the user may be guided in the process of narrowing search results in a convenient way.

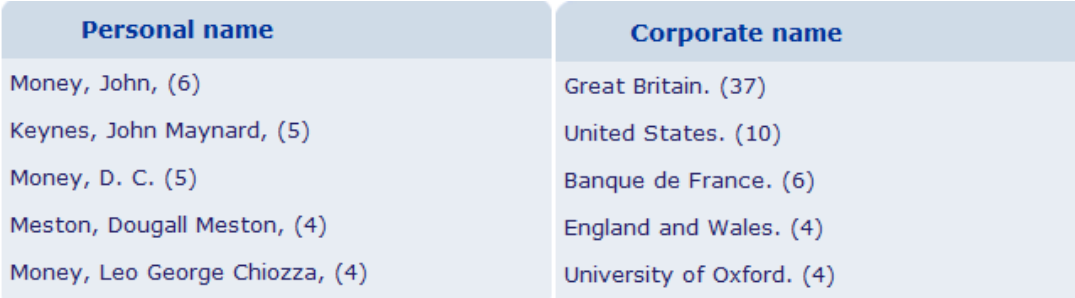

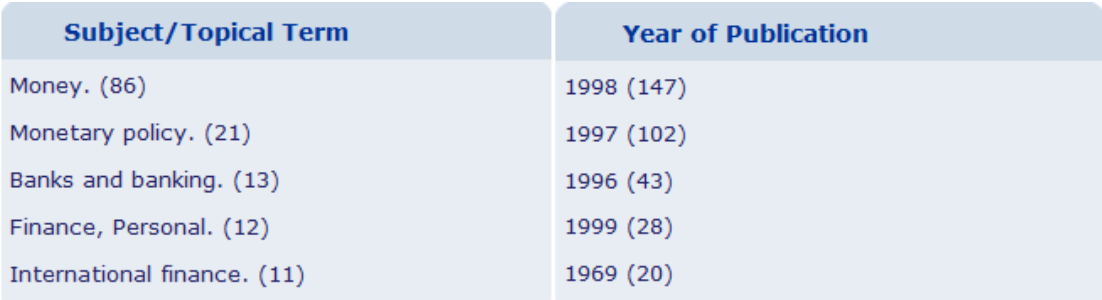

© Ex Libris Deutschland GmbH (2014) Alephino Release 5.0 **18/31** Date: 15/10/2014

## <span id="page-18-1"></span>**6.2 Localization services**

Google Books and Amazon Search has been implemented in OPAC. From the record's full view (standard or isbd) you can use the Google books or Amazon button send a query with record information to Google books or Amazon. The localization service can be expanded up to 5 different targets (including the preconfigured ones).

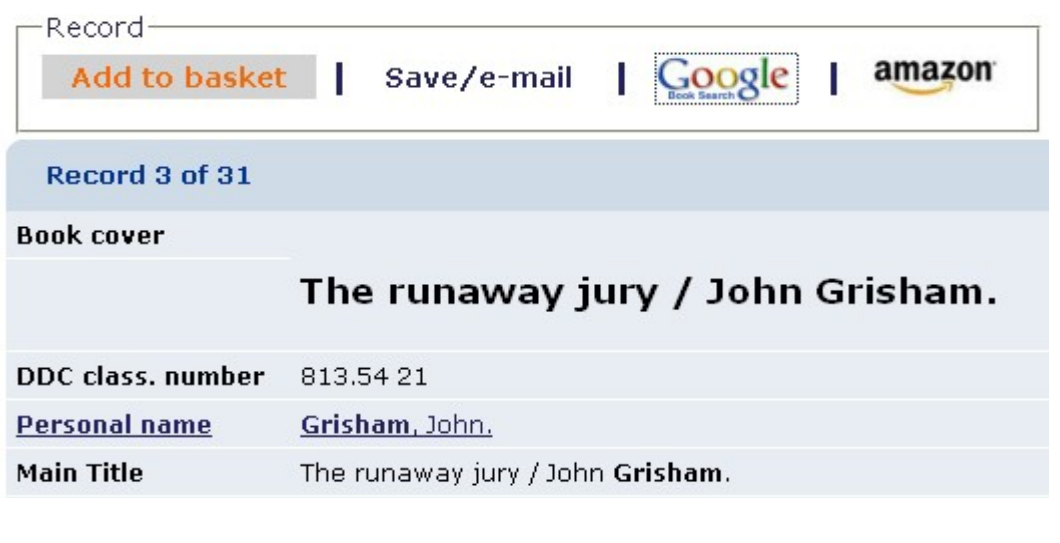

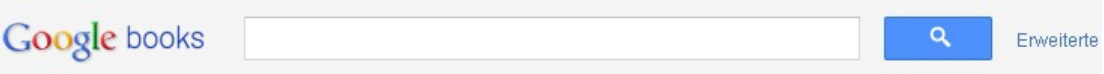

# The runaway jury

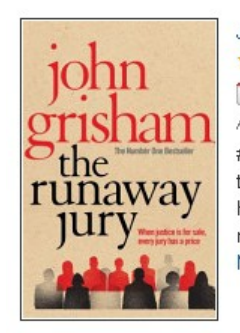

John Grisham ★★★★ 856 Rezensionen  $+1$  0

Arrow, 1997 - 484 Seiten

#1 "NEW YORK TIMES" BESTSELLER They are at the center of a multimillion-dollar legal hurricane: twelve men and women who have been investigated, watched, manipulated, and harassed by high-priced lawyers and consultants who will stop at nothing to secure a verdict. Now the jury must make a decision in the most explosive civil trial of the century, a precedent-setting lawsuit against a Mehr »

## <span id="page-18-0"></span>**6.3 'Did-you-mean'**

"Did you mean" functionality has been implemented in OPAC. The Spelling suggestion taken from "Google toolbar" is used in case that no target record has been found in the database. This is configured in **etc/alephino.cfg**, label **(Spell)**.

© Ex Libris Deutschland GmbH (2014) Alephino Release 5.0 **19/31** Date: 15/10/2014

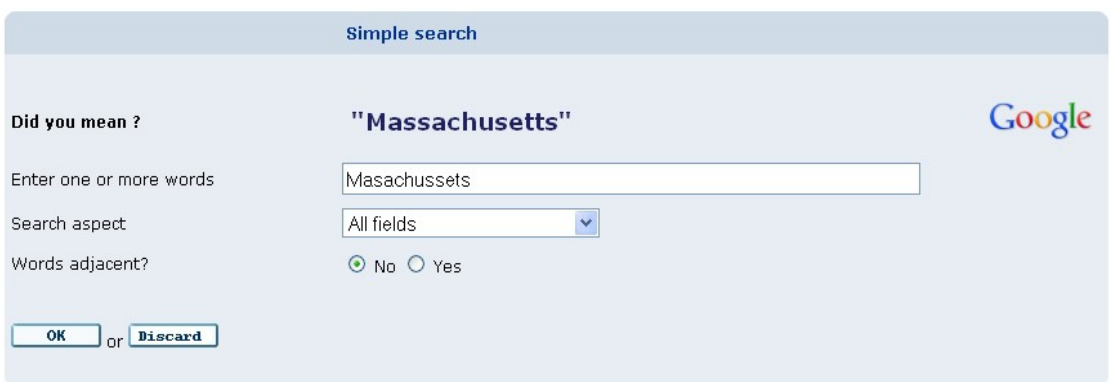

Hint: Unfortunately, Google has shut down without replacement in April 2013 its previously free access impeccable service. A comparably easy to use and also free alternative is currently not known.

## <span id="page-19-0"></span>**6.4 Catalog enrichment (images)**

Images (i.e. Cover) which are combined with bibliographic records can be displayed in the OPAC full view together with the record information (standard and isbd.) In the BIB records, the tag "COV" (Cover) can be used to enter URLs to images which are stored in the file system or on an internet server.

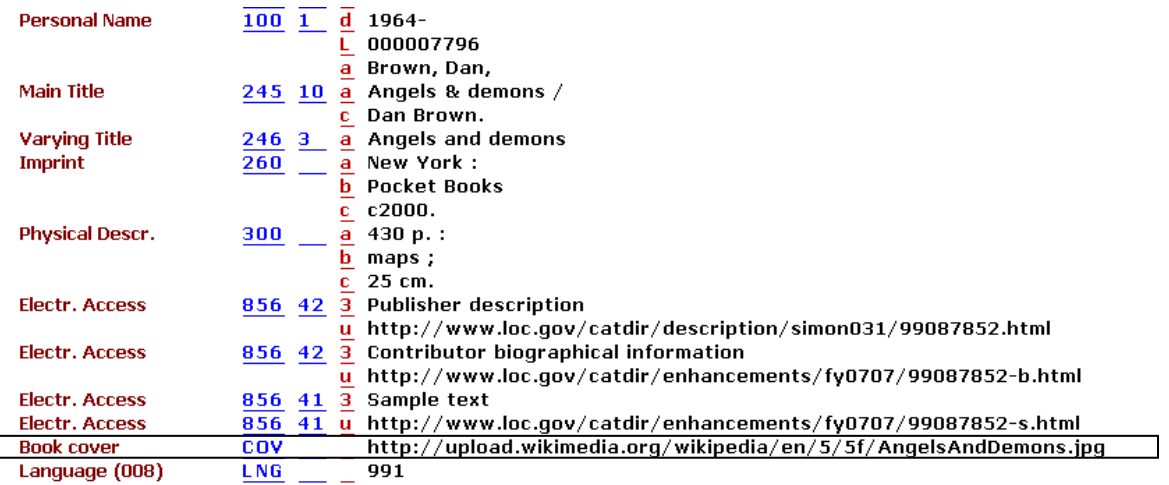

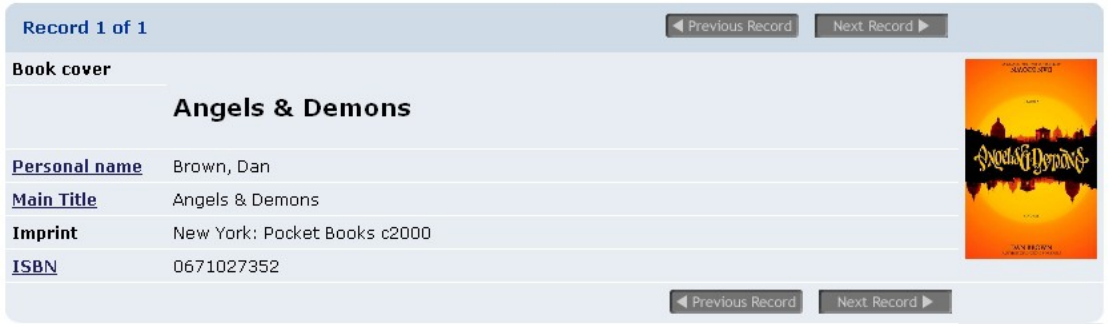

© Ex Libris Deutschland GmbH (2014) Alephino Release 5.0 **20/31** Date: 15/10/2014

 $\Box$ 

# <span id="page-20-1"></span>**6.5 Emphasized title**

The main title as most important part of a bibliographic record will now appear emphasized at the top of the OPAC full record display.

## <span id="page-20-0"></span>**6.6** *"Virtual" Book Covers*

As outlined above cover pictures linked to the bibliographic record can be displayed with the full record display. For this the URL of the picture must have been added manually to the respective record. Provided that a public repository of cover pictures is known – as for Amazon - Alephino is now able to build a picture URL based on a pattern in combination with the data of the record that's currently displayed. When using the – preconfigured – Amazon URL pattern for the overwhelming majority of books that have a valid ISBN number a cover picture will be displayed automatically.

## <span id="page-21-0"></span>**6.7 RIS format download**

It's now possible to download records in RIS format. Either from the result list or from the full view of records, click on the button "Save/Mail" and select the display format "RIS format (Reference Manager)".

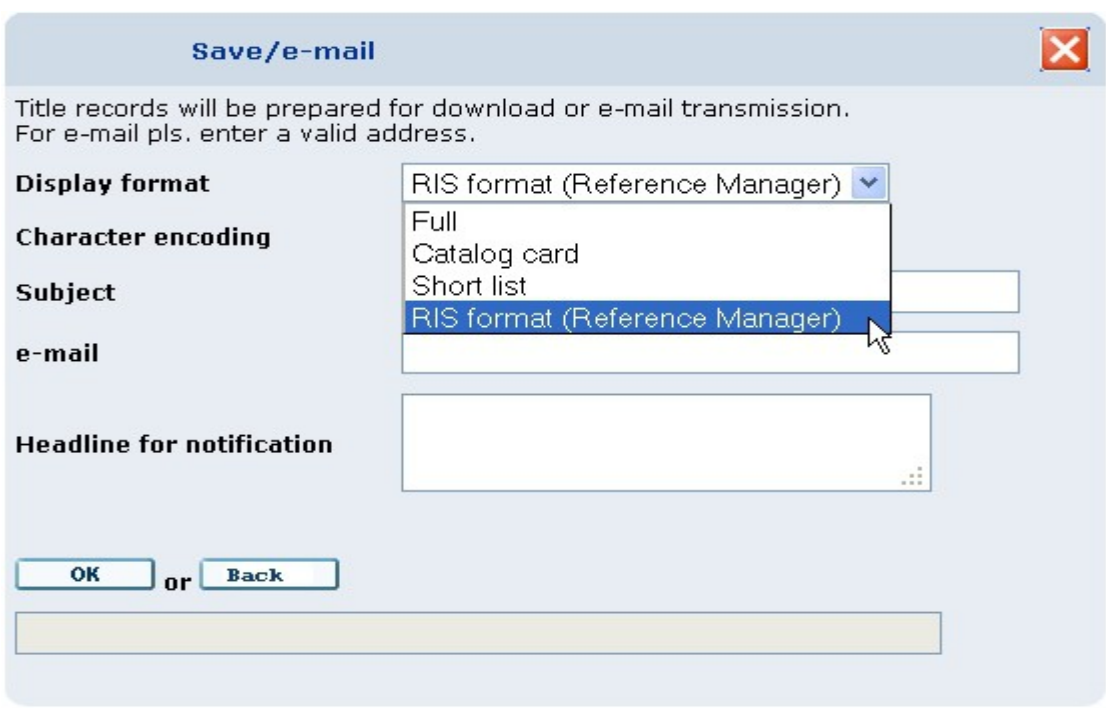

Click on "OK". The button "Start Download" appears afterwards and records can be saved in an \*.ris file.

- TY BOOK ID - 000008786 AU - Brown, Dan, Personal dates: 1964- TI - Angels & demons / Dan Brown. T2 - Angels and demons T2 - New York : Pocket Books c2000.<br>PY - c2000. PY - c2000<mark>.</mark><br>M1 - 430 p.: 430 p. : PB - Pocket Books<br>SN - 0671027352 0671027352 UR - http://www.loc.gov/catdir/description/simon031/99087852.html
- UR http://www.loc.gov/catdir/enhancements/fy0707/99087852-b.html

# <span id="page-22-3"></span>**6.8 Sending eMail to multiple recipients**

When shipping the bibliography list via eMail multiple recipient addresses are possible. These have to be separated by semicolons.

## <span id="page-22-2"></span>**6.9 Hiding serials items which are in order process**

Serials items which are in the order process are not displayed in the items list anymore.

## <span id="page-22-1"></span>**6.10 Pre-sort OPAC search results**

The result list of BIB records can be pre-sorted. The parameter PRESORT can be set on three different values: Year (descending), Author then Title, Title then Year.

Pre-sorting can be configured in ../etc/alipac.cfg:

#### PRESORT = Year

"YEAR" is the name of the sort format which is configured in the same file:

```
(SortENG) 
Year = -1.4 "; sorted by year, title (descending)"
Author = 3.4 "; sorted by author, title"
Title = 4.1 "; sorted by title, year"
```
Please note that pre-sorting is effective only up to a certain limit of sets. (According to the parameters MAXSORT section (webapp). Larger quantities of results appear unsorted. In this case the "natural" sort order is reversed to the order of data collection, ie, the most recently acquired titles appear at the top.

By default, sorting works up to 300 sets. Increasing the value is easily possible, but not always useful. We point out that the sorting is very accountable and timeconsuming and leads to deterioration of response time behavior of the whole system.

## <span id="page-22-0"></span>**6.11 e-Shelf**

Once a user has logged in with his credentials at the OPAC, up to 200 entries of his title collection (basket, eShelf) are permanently stored. Otherwise, they expire with the closing of the session. It should be noted that only the permanent storage of databases held in Alephino records makes sense. Search results from external databases integrated via Z39.50, however, are volatile, because their identification key expires with the end of a search session, so the method does not allow subsequent reference to specific records.

# <span id="page-23-2"></span>7 **Web Service Module**

# <span id="page-23-1"></span>**7.1 Log**

The Logfile of the Web Service Module lists the latest 100 protocols of web services that have been executed. To view a detailed protocol file from the list of jobs in the log, click on the jobno. (left column). The number is a link to the protocol file.

#### **Show log**

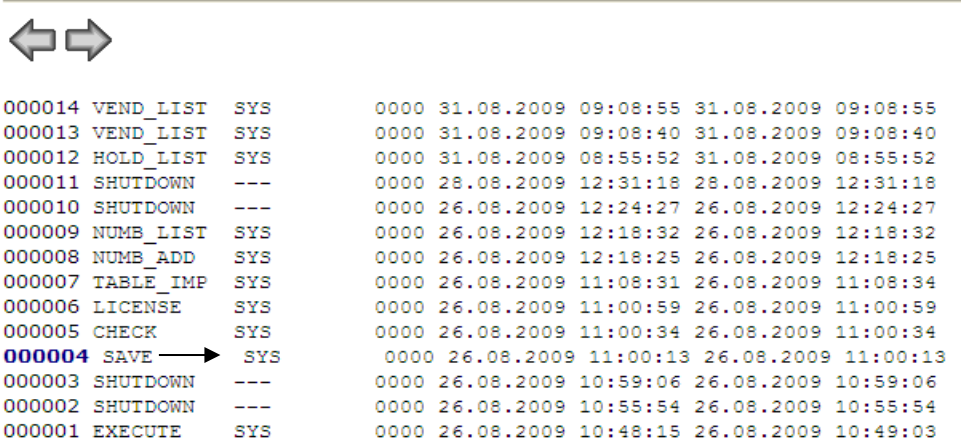

Show protocol ../data/adm\_util.prt.0004

job number: 0004

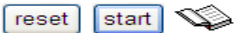

JOB 000004 SAVE 2009/08/26 11:00:13 START<br>2009/08/26 11:00:13 POOL=M PATH= Backup identifier file ../backup/DDMARC.K01 Fool backup .../backup/DDMARC.S01<br>2009/08/26 11:00:13 RELEASE POOL=M<br>JOB 000004 SAVE 2009/08/26 11:00:13 END

## <span id="page-23-0"></span>**7.2 Uploading files on Alephino server**

A Java applet has been integrated into the Web Service Module, submenu Batch Utilities. This program allows you to upload files to the Alephino server. Data that should be imported, borrower data (PLIF format) or borrower pictures can be transferred to the Alephino server without using ftp.

© Ex Libris Deutschland GmbH (2014) Alephino Release 5.0 **24/31** Date: 15/10/2014

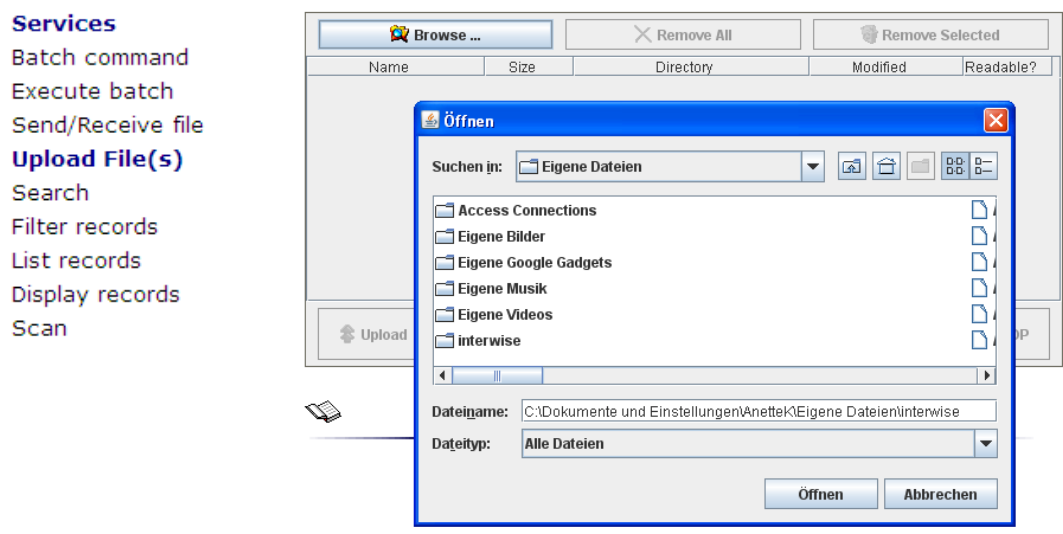

## <span id="page-24-0"></span>**7.3 Sending emails from print files**

The category 'Extras' within the submenu 'Batch Utilities' contains three new services, one of them is a service for sending emails from print files. If it's not allowed to send emails from the workstations to external addresses, you can send emails directly from the server.

When you click on the link, Alephino shows you a list of those print files which contain at least one email. Select the print files and click on "Send".

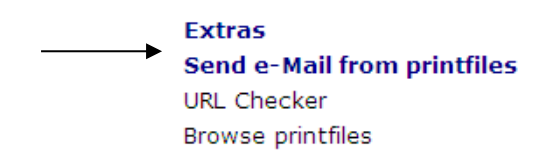

# <span id="page-24-1"></span>**7.4 URL Check**

The new service URL Check validates URL addresses which are part of bibliographic and other records and checks whether the URLs are accessible. The check handles any URL that starts with 'http://'. The results of the check are listed afterwards.

Particularly in the internet there is no guarantee that a URL pointing to a specific document remains valid or even accessible. Thus, these URLs should be checked from time to time to ensure the consistency of the database.

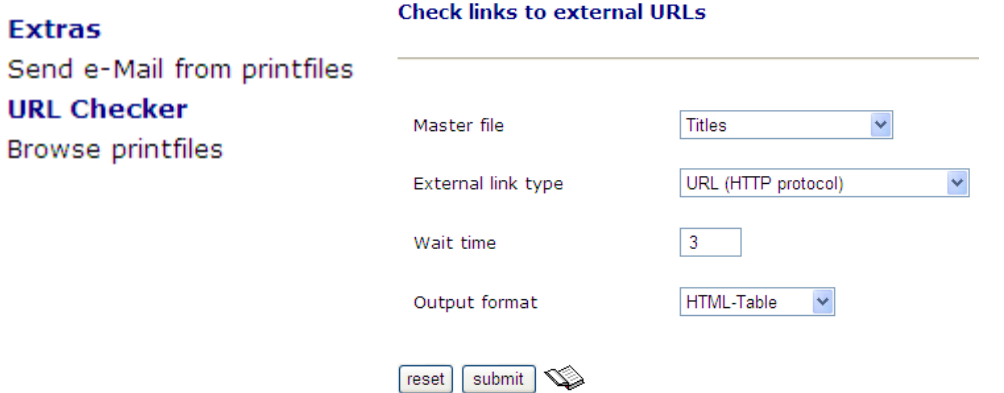

Please consult the online help for setting the correct parameters.

The result of the URL Check is a report in table form covering all the URLs that have been detected as faulty or not accessible. In addition to the URL, the Alephino record identification number, the error code and more detailed information depending on the error type will be listed. Please find below a chart with all the error types that may occur:

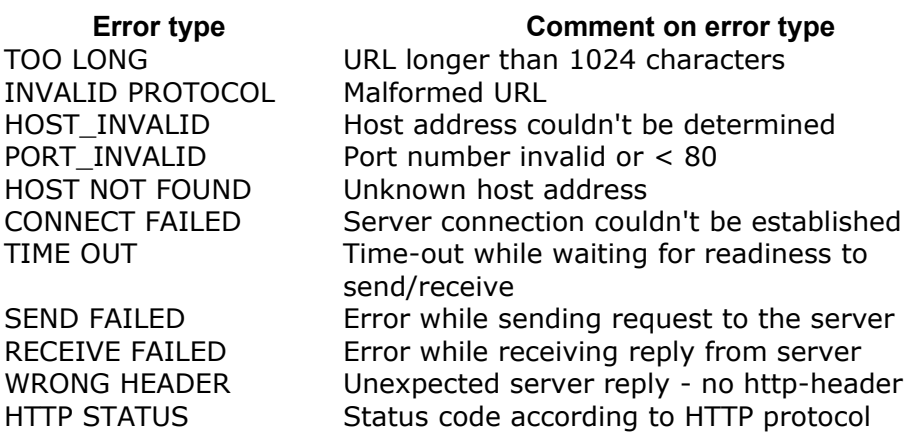

## <span id="page-26-1"></span>**7.5 Browse Printfiles**

The new service , Browse Printfiles' displays any report or print file and allows you to edit or delete these files. It happens sometimes that a timeout message of the browser appears although a service is still running – i.e. a statistical report. Displaying results directly after the service has been finished is not possible anymore. In this case, use the new service "Browse Printfiles" to display the result:

First, open the log to find out the relevant jobno. Then, browse the printfiles and look for the print file which has the jobno. as part of the filename (=extension).

### **Extras** Send e-Mail from printfiles URL Checker **Browse printfiles Printfiles at the server**

⇘

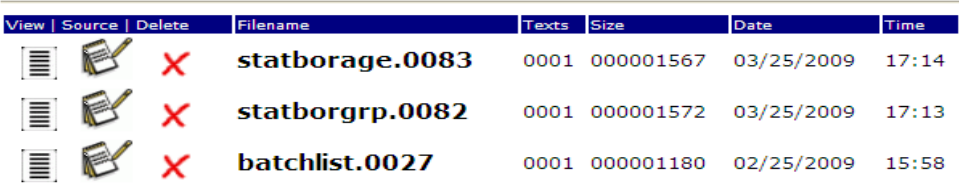

## <span id="page-26-0"></span>**7.6 Calendar**

Imput fields (OPAC and Web Service Module) got a new calendar function. Click on the button next to the input field and a calendar window will be opened to select the date.

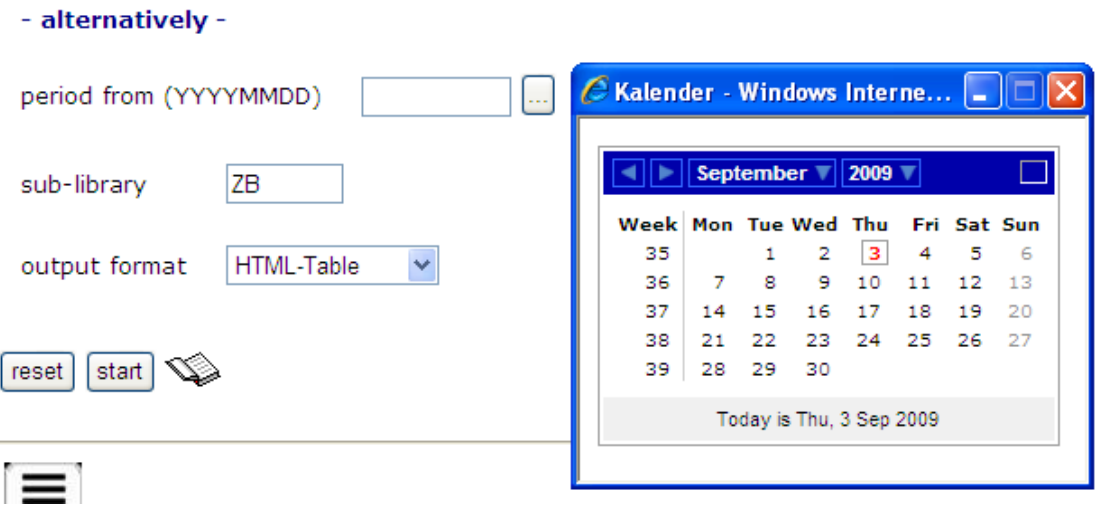

© Ex Libris Deutschland GmbH (2014) Alephino Release 5.0 **27/31** Date: 15/10/2014

## <span id="page-27-2"></span>**7.7 Data exchange / XML interface**

In addition to the well known exchange formats MARC21, Aleph Sequential, and Alephino all types of Alephino data can now be unloaded and loaded into Alephino in XML compliant format. Pls. note that the MARC XML specification applies only to record types that meet the respective standards (i.e. titles and authority data), but not for any kind of administrative data.

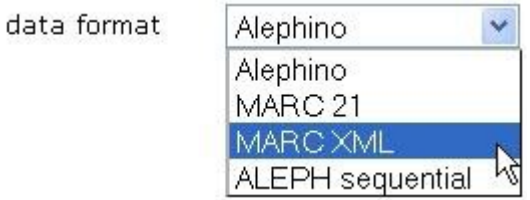

# <span id="page-27-1"></span>**7.8 Application of XSL-Transformation**

The input screens for import or PLIF import were subsequently to the illustrated parameters supplemented. The name of an XSLT file (without prefix path and without extension .xsl) causes a corresponding preprocessing of the import file, the result of which initially the "native" Alephino XML format is generated. The XSLT file is expected to be located in the server directory etc/xslt. In this way, any data present in XML can be loaded in a single step into Alephino.

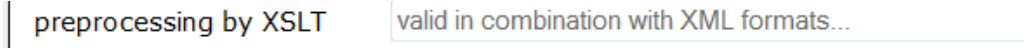

## <span id="page-27-0"></span>**7.9 PLIF-XML**

Patron data can now be unloaded and loaded using the newly defined PLIF-XML format in addition to the well known text-sequential PLIF format which is still also supported. PLIF-XML is also available in combination with the online data interface.

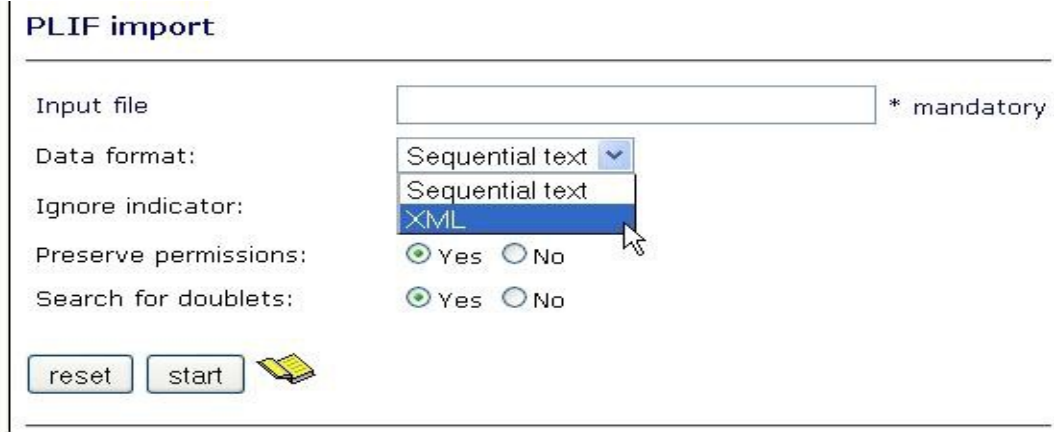

© Ex Libris Deutschland GmbH (2014) Alephino Release 5.0 **28/31** Date: 15/10/2014

# <span id="page-28-0"></span>**7.10 Functions for searching and navigation**

To research any data types in the web service module you can now, as usual for the GUI, select search aspects from a drop-down list. The already previously existing possibility to formulate a search query by using logical operators, remains available with the option "CCL (Expert search)":

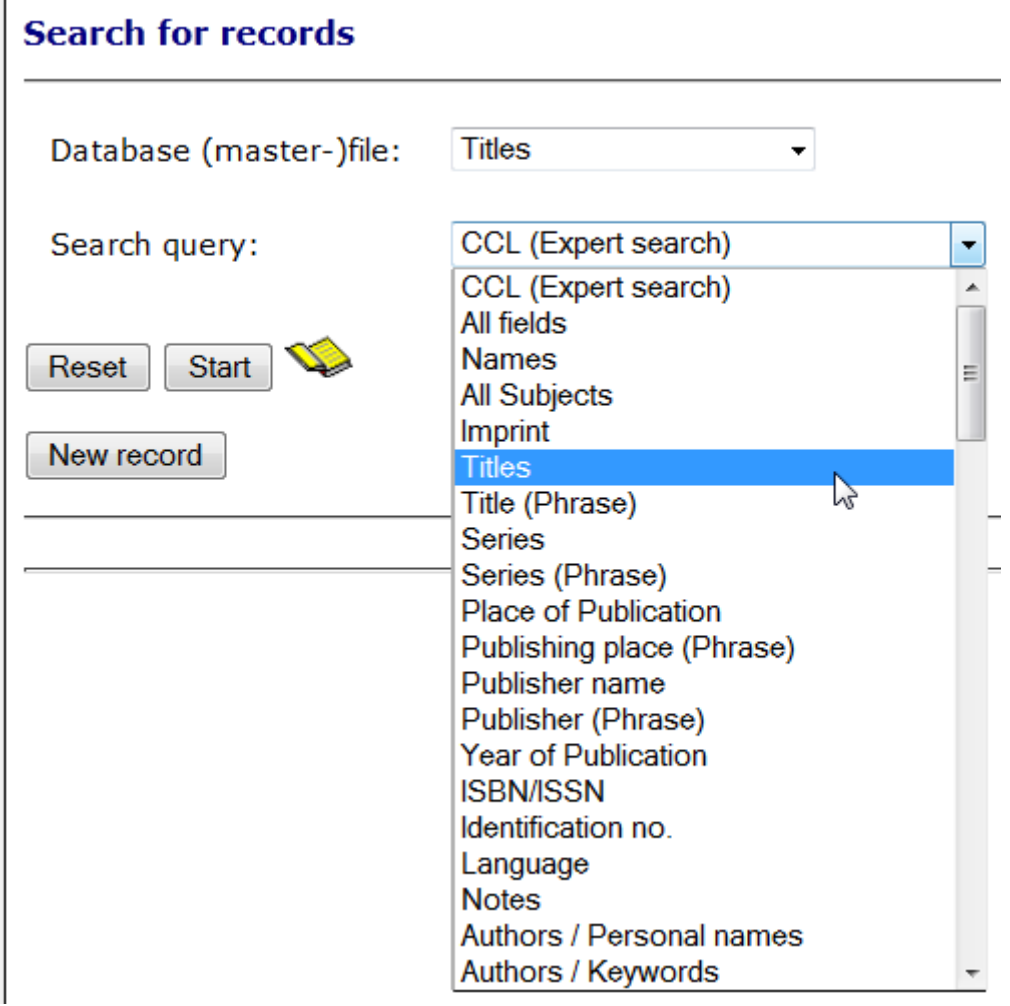

Finally, navigate to detail view from the result of a set by clicking on the record number:

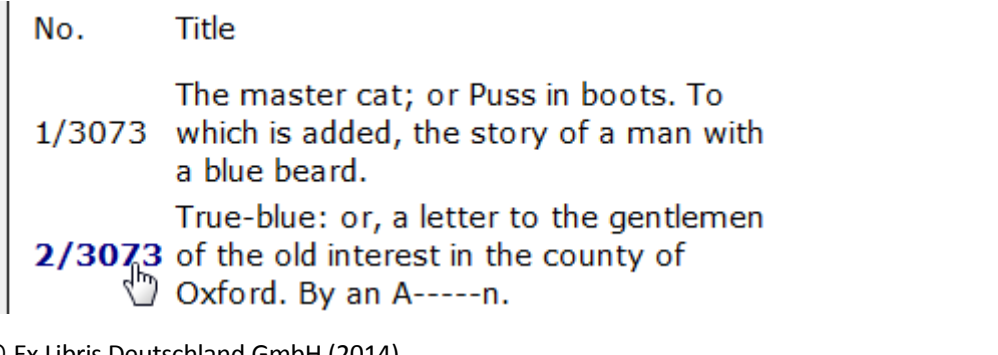

© Ex Libris Deutschland GmbH (2014) Alephino Release 5.0 **29/31** Date: 15/10/2014 All outgoing links from the current record you may navigate to by selecting from a drop-down list:

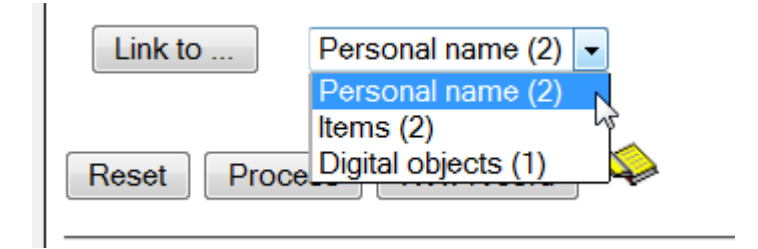

## <span id="page-29-0"></span>**7.11 Web based data editing**

The Alephino Web services have been fitted with an universal editor utility that allows registration, editing and deletion of any kind of Alephino records. In contrast to the GUI cataloging module it always works with the raw internal field format of the respective record type. Neither it provides (language specific) long names according to MARC standard fields for special processing of bibliographic data nor context sensitive or even field specific help functionality. On the other hand the Web based editor is not limited to a sub-set of records covering bibliographic data. Hence proper knowledge about the internal record structures and linkage between record types is absolutely necessary.

The editor can simply be invoked by hitting the "Process" button available with the full record display:

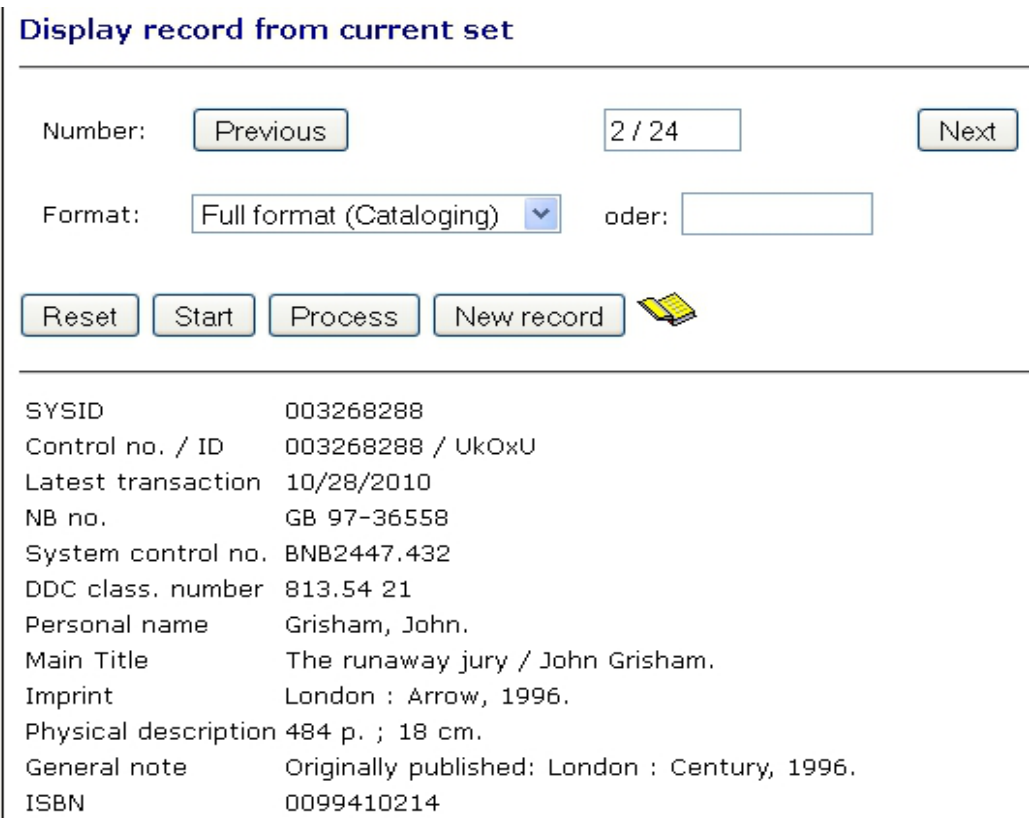

© Ex Libris Deutschland GmbH (2014) Alephino Release 5.0 **30/31** Date: 15/10/2014 With the button "New record" an empty screen or a template for entering a new record will appear (provided that such a template has been defined for the respective record type). In contrast to the GUI the pre-definition of multiple templates for the same record type (i.e. different title types) is not possible.

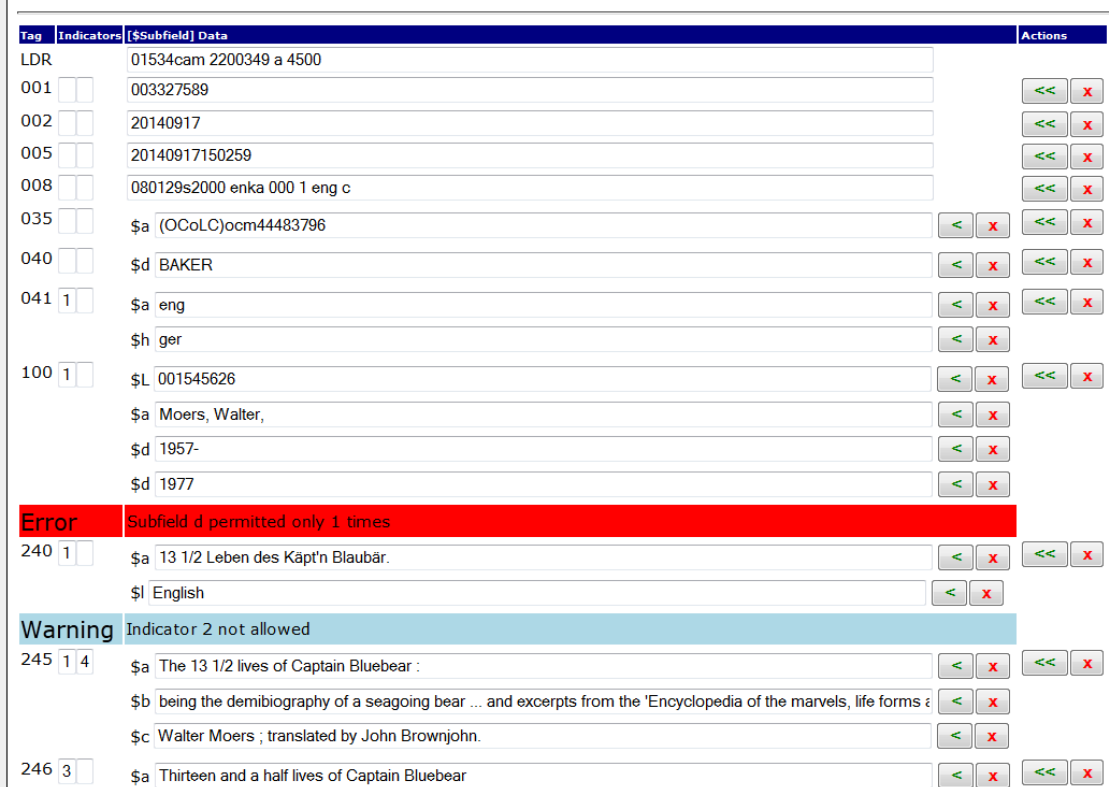

| Process record: M-TIT / IDN=003327589

Fig.: Web editor shows warnings and errors while storing a title record.

Pls. also consult the help page available with the yellow book icon for further help on the handling of the tool.

#### <span id="page-30-0"></span>**7.12 Online database interface**

Originally developed for combining Alephino with Primo but nevertheless for universal use is the Alephino online database interface. With that all types of Alephino records can be searched and edited (including registrations and deletions) using XML formatted messages based on http requests. For further details pls. check out documentation "Alephino X-Services".